## SPI-300 FR

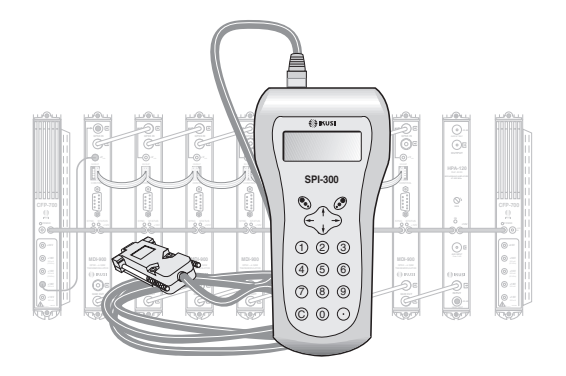

## GUIDE DE PROGRAMMATION DES TRANSMODULATEURS xPSK-QAM «MDI»

## DVB-S/S2 ▶ DVB-C

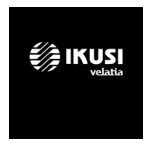

# **Index**

 $\overline{\phantom{a}}$ 

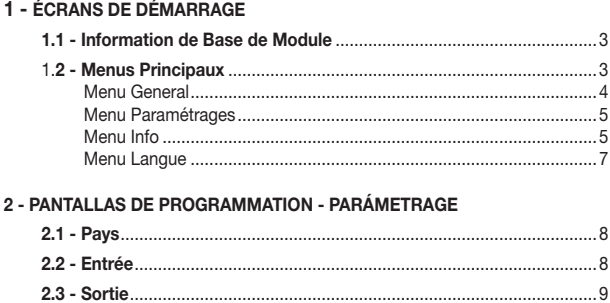

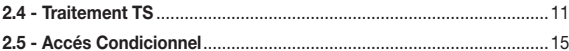

### 1 - ÉCRANS DE DÉMARRAGE

#### 1.1 - Information de Base de Module

Comme cela a été décrit dans le manuel de Maniement de Base fourni avec la SPI-300, lorsque celle-ci est connectée au module les données d'identification, de configuration et d'état de ce dernier sont chargées dans la SPI-300. Pendant un bref instant l'écran de détection de module apparaît, puis un écran d'Information de Base qui contient les données les plus significatives du module:

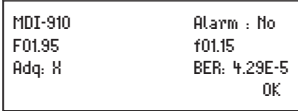

Les significations des expressions et des données qui sont offertes sont les suivantes :

- Nom du module.
- Alarm : Informe s'il y a une anomalie dans le fonctionnement du module.
- F01.95 : Version du firmware principal du module (le firmware est un logiciel installé dans le module qui se charge de son fonctionnement de base).
- f01.15: Version du firmware du dispositif FPGA interne.
- Adg : Un signal de confirmation ("X") signifie que la synchronisation avec le signal d'entrée a été acquise. L'absence est signalée par "0".
- BER : Valeur de BER de canal du signal d'entrée.

L'exécution de la commande OK (touche  $\mathcal{O}$ ) appelle l'Écran Principal de Menus.

#### 1.2 - Menus Principaux

Comme cela a été expliqué dans le manuel de Maniement de Base, le menu Général est identique pour tous les modules ClassA, et ses commandes y ont été décrites. Les menus Paramétrage et Info incluent cependant des options ou des informations qui sont particulières à chaque type de module. Ceux des régénérateurs TGT sont les suivants :

Menu GENERAL

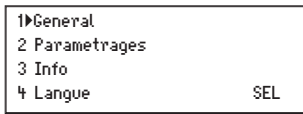

Le menu Général est identique pour tous les modules ClassA, et ses commandes sont:

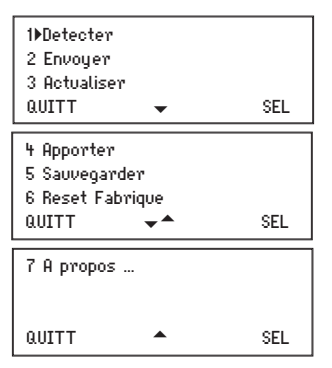

• Détecter : Exécute le processus de détection du module connecté.

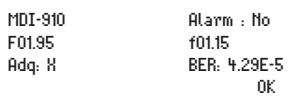

- Envoyer : Établit dans le module les va-leurs de réglage qui ont été modifiées.
- Actualiser : Effectue une actualisation du firmware installé dans le module.
- Apporter : Appel à l'écran une "configuration de module" préalablement créée avec la commande Sauvegarder. Cette option de menu se révèle utile pour effectuer un chargement rapide des données répétitives dans plusieurs modules.
- Sauvegarder : Elle est utilisée pour créer une "configuration de module" avec les valeurs de paramètres et d'options d'utilisation actuellement

visibles dans le menu Paramétrage.

- Reset frabrique : Restaure toutes les valeurs de paramètres qui étaient établies dans le module lorsqu'il quitté l'usine.
- À propos ... : Informe simplement sur la version firmware de la SPI-300.

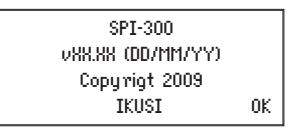

Menu Parámetrage : Contient tous les paramètres réglables du module. Ces paramètres sont regroupés par sections ou catégories, disposées dans un écran:

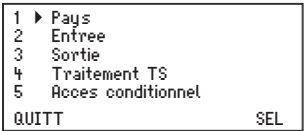

- Pays : Doit être configuré pour activer les configurations spécifiques de chaque pays comme par exemple l'ONID ou le mode LCN.
- Entrée : Doit être sélectionnée pour régler les valeurs de paramètres de la section d'entrée du module.
- Sortie : On régle ici les valeurs de paramètres de la section de sortie du module.
- Traitement TS : Vous devrez la sélectionner pour mener à bien les opérations de traitement de Transpor Stream.
- Accès conditionnel : Cette section permet d'accéder aux services de l'opérateur obtenir la réception du signal crypté.

MenU INFO : Il permet d'accéder aux informations détaillées relatives au fonctionnement du module, en plus de celles fournies sur l'écran d'information de base. Les informations sont distribuées dans trois écrans correspondant à une option de menu :

```
1 Ftat
2 Alarmes
3 Details
QUITT SEL
```
• État : Informe des conditions de fonctionnement du module.

 $\Box$  Signal Acquis : Indique s'il y a synchronisation avec le signal d'entrée. La réponse affirmative est signalée par "X" et la negative par "0".

 Modulateur : Indique si le modulateur COFDM de sortie fonctionne correctement ("X") ou non ("0").

 $\Box$  SI : Il se référe à DVB-SI (Renseignement de Service). Indique si la signalisation DVB du train de sortie est correcte ("X") ou incorrecte ("0").

 $\Box$  %Libre : Le chiffre au milieu exprime le pourcentage de PIDs nuls (sans renseignement) qu'il y a actuellement dans le train de sortie ; plus élevé est le chiffre moins risque d'overflow existe (autrement dit, moins risque de perte de données). Le chiffre à gauche et le chiffre à droit sont respectivement les valeurs minimale et maximale remportées tout au long du période d'opération du module, depuis la dernière connexion d'alimentation.

 $\Box$  T : C'est la valeur en  $^{\circ}$ C de la température interne du module. (Disponible seulement dans des équipements avec capteur de température).

 $\Box$  BER : Exprime en notation scientifique la valeur de BER de canal du signal d'entrée.

Exécuter la commande STOP (touche  $\odot$ ) pour arrêter l'actualisation de renseignement d'état. Il apparaît alors à sa place la commande OK ; exécuter celle-ci pour fermer l'écran.

• Alarmes : Informe s'il y a une anomalie dans certains éléments internes ou dans le processus du signal. Le caractère "X" indique qu'il existe une situation d'alerte et le "0" indique un état ou un fonctionnement correct:

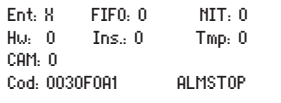

Entrée : Fonctionnement du tuner et de l'étape de dèmodulation.

 FIFO : Le caractère "X" informe de surcharge ou dépassement, avec la perte conséquente de données dans le train de sortie. (Si les PIDs non-référencés ne sont pas bloqués, son blocage devrait être l'action immédiate à réaliser).

- NIT : Régénération de la table NIT.
- Hardware : Hardware général du module.
- $\Box$  Insertion : Insertion de tables dans le train de sortie.
- $\Box$  Tmp : Température interne du module.
- CAM : Fonctionnement du module CAM.

 $\Box$  Code : C'est un code global d'alarmes, d'utilité quand on appelle au support technique d'IKUSI.

Exécuter la commande ALMSTOP (touche  $\odot$ ) pour arrêter l'actualisation de renseignement de alarmes. Il apparaît alors à sa place la commande OK ; exécuter celle-ci pour fermer l'écran.

• Détails : Cet écran identifie le module et montre les versions de logiciel et matériel.

MDI-910 F: 01.93 f: 01.00 L: 01.15 Vers HW: 01.00 OK

 $\Box$  F : Version du logiciel général du module.

 $\Box$  f : Version du logiciel du dispositif FPGA interne.

 $\Box$  : Version du bootloader

VersHardware : Version du matériel général du module.

Exécuter la commande OK (touche  $\mathcal{O}$ ) pour fermer l'écran.

#### Menu Langue

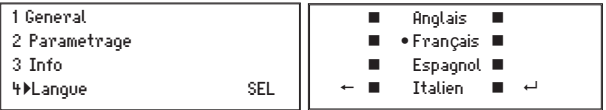

### 2 - ÉCRANS DE PROGRAMMATION - Parámetrage

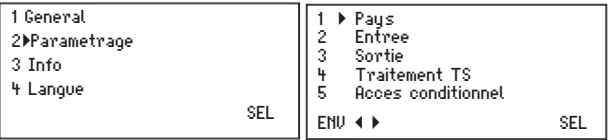

2.1 - PAYS: Permet de sélectionner le pays de référence. Avec cette information le module configurera les paramètres spécifiques de ce pays comme l'ONID, le LCN, etc...

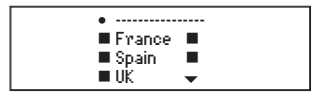

2.2 - ENTRÉE: Cet écran apparaît lorsqu'on sélectionne l'option Entrée dans le menu Paramétrage. On introduit ici les valeurs de réglage des paramètres suivants :

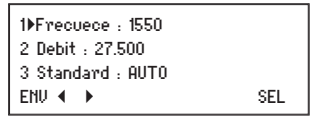

 $\Box$  Fréquence : Il s'agit de la fréquence centrale du canal d'entrée, en MHz. Il existe un champ numérique dans lequel il faudra introduire en ayant recours à l'une des manières décrites dans le manuel de Maniement de Base (www.ikusi.tv).

 Débit d'Entrée : Représente le débit de symbole du signal d'éntrée, en MS/s. Le numéro est introduit de la même façon que pour le paramètre précédent.

 $\Box$  Standard : C'est le type de system DVB du signal d'entrée. Exécuter la commande SÉL (touche  $\bullet$ ) et faire la sélection appropriée (AUTO, DVB-S, DVB-S2) au dépliant qui s'ouvre.

2.3 - SORTIE: Cet écran apparaît lorsqu'on sélectionne l'option Sortie dans le menu Paramétrage. . Il a deux pages. La première est la suivante :

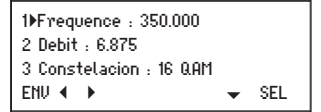

Se introducen aquí los siguientes valores de ajuste:

 $\Box$  Fréquence" : Il s'agit de la fréquence centrale du canal de sortie, en MHz. Il existe un champ numérique dans lequel il faudra introduire en ayant recours à l'une des manières décrites dans le manuel de Maniement de Base (www.ikusi.tv).

 Débit de Sortie" : Représente le débit de symbole du signal de sortie, en MS/s. Si l'on introduit le chiffre 0 (zéro), il apparaît le mot "Auto", avec lequel on veut signifier que le débit de bit de sortie suit à celui d'entrée.

 $\Box$  Constellation" : C'est le Format de Modulation du signal de sortie. La donnée est introduite à partir du dépliant qui s'ouvre en exécutant la commande SÉL (touche  $\mathcal{O}$ ). Les valeurs possibles sont 16, 32, 64, 128 et 256QAM.

Appuyer sur la touche  $\downarrow$ . La deuxième page de l'écran Paramètres Signal de Sortie apparaît :

4 Roll-off : 15% 5 Attenua : IIIIIII 4 IIII 6 Inv. IQ : 0  $FNU \leftarrow B$ 

C'est dans cette page qu'est fait les réglages suivants :

 Roll-Off" : C'est le facteur roll-off du filtre Demi-Nyquist. La valeur est sélectionnée dans le dépliant qui s'ouvre en exécutant la commande SÉL (touche  $\mathcal O$ ). Les valeurs disponibles sont 12%, 13% et 15%.

 Atténuation" : C'est l'atténuation du niveau du signal QAM de sortie. Pour la modifier l'on dispose d'un icône à curseur. Le réglage est réalisé en temps réel : lorsque le curseur est déplacé avec les touches  $\leftarrow$  et  $\rightarrow$  la nouvelle valeur du niveau est établie instantanément dans le module. Il n'est donc pas nécessaire d'exécuter la commande ENV. Pour préciser la valeur de réglage en dB, l'utilisation d'un analyseur de spectre est inévitable.

 $\Box$  Inversion IQ" : C'est le format du spectre I-Q du canal de sortie. Le caractère "0" signifie spectre normal et "X" spectre inversé. On change de l'un à l'autre en exécutant la commande SÉL (touche  $\odot$ ).

2.4 - TRAITEMENT DE TRANSPORT STREAM : Cet écran apparaît lorsqu'on sélectionne l'option Traitement TS dans le menu Paramétrage. Il a trois pages. Celle-ci est la première :

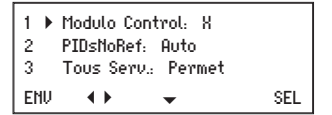

 $\Box$  Module de Contrôle : Ici on doit indiquer si le présent module transmodulateur exerce ou non des fonctions de contrôle dans l'ensemble de transmodulateurs composant la station de tête (le transmodulateur de contrôle est celui positionné au bout droit de la cascade du bus IKUSUP). On introduira le caractère "X" si le module est celui de

contrôle ou le "0" s'il n'est pas. On change de l'un à l'autre en exécutant la commande  $SEL$  (touch  $\odot$ ).

 PIDs NonRéférencés : Ouvrir le dépliant en exécutant la commande SÉL. Une liste avec les trois options suivantes apparaît :

-Auto : Le transmodulateur lui-même décide quoi faire avec les PIDs non référencés existants dans le train de transport du canal d'entrée, si les bloquer ou les laisser passer. (Les PIDs non-référencés sont PIDs qui ne sont pas rattachés á aucune table, CA ou service).

-Bloquer : Tous les PIDS non referencés sont bloqués.

-Permettre : Tous les PIDs non référencés sont passés.

 $\Box$  Tous les Services : Ouvrir le dépliant en exécutant la commande SÉL  $\circledast$ ). Une liste avec les deux options suivantes apparaît :

-Bloquer : Tous les services (chaînes TV) présents dans le transport stream sont bloqués. Quand un service est bloqué, tous les PIDs rattachés —vidéo, audio, teletexte et autres— sont aussi bloqués.

-Permettre : Tous les services du transport stream sont passés, en débloqueant ceux qui fussent bloqués. Quand un service est débloqué, tous les PIDs rattachés —vidéo, audio, teletexte et autres— sont aussi débloqués et les tables sont actualisées.

*ATTENTION : Les deux options mentionnées sont actions de "reset" qui effacent tous les réglages de blocage ou déblocage qui aient été réalisés précédemment sur des services concrets.*

Appuyer sur la touche . La deuxième page de l'écran Traitement de Transport Stream apparaît :

```
4		Action :	Debloqe.Srv
5	 	 Seleccionner: 45566
6	 	 Valeur
\mathsf{E}\mathsf{N}\mathsf{U} ( \blacklozenge ) \blacktriangleright ( \blacktriangleright ) sel
```
C'est dans cette page que sont faits les réglages suivants :

 $\Box$  Action : Ouvrir le dépliant en exécutant la commande SÉL (touche  $\odot$ ). Une liste apparaitra dans laquelle vous choisirez quel est l'action (la configuration) que vous voulez réaliser parmi la liste suivante:

-Débloquer Service : Il faut sélectionner cette option pour débloquer un service dans l'option "Selectionne" (deuxième ligne de cette page d'écran).

-Bloquer Service : Idem pour bloquer un service.

-Editar LCN : Vous devez sélectionner cette option si vous voulez éditer le SID des services de sortie.

-Rénumérer serv : Vous devez sélectionner cette option si vous voulez éditer le SID des services de sortie.

-Décrypter Service : Il faut sélectionner cette option pour décrypter un service (chaîne TV) dans l'option "Selectionne".

Important: l'action de décryptage seulement peut être réalisée sur un service bloqué ; pour décrypter un service débloqué, on doit le bloquer avant. Le service sera débloqué automatiquement en le décryptant.

-Stop Décrypter Service : Idem pour arrêter l'actuelle action de décryptage d'un service. Le service revient à son état original de cryptage et devient bloqué.

-Débloquer PID : Idem pour débloquer un PID. (Les tables ne sont pas actualisées).

-Bloquer PID : Idem pour bloquer un PID.

-Forcer PID : Il faut sélectionner cette option pour l'habilitation forcée d'un PID concret, soit référencé ou non, qui pourrait avoir resté bloqué par suite de l'action de blocage d'un determiné service ou CA, ou du blocage de PIDs non-référencés. Cette action peut aussi être utilisée pour invalider une table PSI/SI régénérée par défaut, et restaurer l'originale.

-Débloquer Accès Conditionnel : Il faut sélectionner cette option pour débloquer un CA dans l'option "Selectionne". Quand un CA est débloqué, les PIDs des ECM et EMM sont aussi débloqués et les tables sont actualisées.

-Bloquer Accès Conditionnel : Idem pour bloquer un CA.

 $\Box$  Sélectionner : Vous devez choisir le service dans lequel vous voulez réaliser la configuration choisi dans le menu "Action".

 $\Box$  Valeur : Vous devez configurer la valeur que vous voulez assigner au paramètre choisi dans le menu "Action" si c'est un paramètre éditable comme le LCN ou le SID. Si ce paramètre n'est pas éditable vous purrez observer le PID du service à titre informatif.

Appuyer sur la touche  $\downarrow$ . La troisième et dernière page de l'écran Traitement de Transport Stream apparaît :

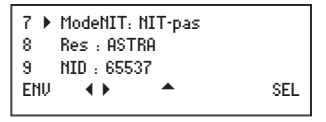

C'est dans cette page que sont faits les réglages suivants :

Mode NIT : Ouvrir le dépliant en exécutant la commande SÉL. Il apparaît une liste

avec les trois options suivantes :

-NIT-auto : Lorsqu'on sélectionne cette option dans le transmodulateur qui exerce fonctions de contrôle, la NIT d'entrée (changeante ou non) est régénérée de façon automatique à une nouvelle NIT qui contient, entre autres paramètres, les fréquences de sortie des modules transmodulateurs de la station de tête, les descripteurs LCN (si présents) ainsi que l'identifiant du Transport Stream, avec les modifications qui auraient pu avoir lieu (voir page suivante). Cette nouvelle NIT (ou NIT de sortie) correspond à un nouveau réseau dont le nom et le numéro d'identification sont à definir dans les options 8 et 9 suivantes. La NIT régénérée est envoyée via bus IKUSUP, de façon continuelle, au reste de modules transmodulateurs, où elle reste gardée (et actualisée à mesure que la NIT d'entrée ou les paramètres de la station changent) si l'option "NIT-auto" a été sélectionné aussi pour les modules.

-NIT-fixe : Si l'on sélectionne cette option, l'actuelle NIT gardée dans le module reste fixée de façon permanente, étrangère à la NIT d'entrée. (Pour versions futures du MTI-900 on pourra charger une table NIT externe créée expréssement).

-NIT-pas : Si l'on sélectionne cette option, la NIT de sortie est à chaque instant la même que celle d'entrée. Cette option peut être apliquée individuellement à chaque module transmodulateur ; n'importe quelle NIT le module ait gardée, qu'elle sera effacée.

 $\Box$  Réseau : C'est le nom qu'on veut assigner au nouveau réseau surgi de la station MTI en train de configurer.

 NID : Network IDentifier. C'est le numéro d'identification qu'on veut assigner au nouveu réseau.

NOTE : Si l'on introduit le chiffre "0" pour le paramètre NID, tant le nom que le NID du réseau de sortie seront les mêmes que ceux du réseau d'entrée.

IMPORTANT : Les options "Réseau", "NID", "Mode LCN" et "Come.LCN" sont d'application seulement pour le transmodulateur qui exerce fonctions de contrôle (dernier module au bout droit de la cascade du bus IKUSUP). Les données qui soient introduites dans autres transmodulateurs ne feront pas de l'effet.

 $\Box$  TS-ID: Permet l'attribution d'un nouvel id au Transport Stream. Cette option est utile quand deux modules différents qui traitent des trames originaires d'un même Transport Stream sont présents dans l'entête.

ON-ID : Permet l'attribution d'un nouvel id à l'ONID.

 $\Box$  Mode LCN : Mode Logical Channel Number. Le système LCN (CSA) permet aux téléviseurs de syntoniser automatiquement les chaînes pour des canals détérminés. Cette option indique au module comment traiter les LCN reçus. La liste de options disponibles est la suivante :

-Pass: Le module n'a aucune influence sur les LCN qu'il pourrait rencontrer.

-Block: Les LCN disparaissent dans la nouvelle trame.

- Europe
- Nordig 1
- Nordig 2
- Generic
- $\mathsf{I}$  IK
- 2.5 ACCÉS CONDITIONNEL : Disponible dans le menu Paramètrage. Lorsque vous sélectionnez un écran d'attente apparaît d'abord comme un échange d'informations entre le module et le SPI-300 est développé. Ensuite, l'écran d'accès conditionnel, qui fournit diverses informations sur la carte et des services contractuels apparaît.

#### **Abréviations**

CA : Conditional Access, ou accès conditionnel

CAT : Conditional Access Table, ou table d'accès conditionnel

ECM : Entitlement Control Messages, ou messages de contrôle de droits

EIT : Event Information Table, ou table de renseignement d'évènements

EMM : Entitlement Management Messages, ou messages de gestion de droits

MPTS : Multiple Program Transport Stream, ou train de transport de plusieurs programmes

NIT : Network Information Table, ou table de renseignement de réseau

PAT : Program Association Table, ou table d'association de programmes

PID : Packet IDentifier, ou identificateur de paquet

PMT : Program Map Table, ou table de carte de programmes

PSI : Program Specific Information, ou renseignement spécifique de programme

SDT : Service Description Table, ou table de description de service

SI : Service Information, ou renseignement de service

SPTS : Single Program Transport Stream, ou train de transport d'un seul programme

TDT : Time and Date Table, ou table de date et heure

TS : Transport Stream, ou train de transport

Tables PSI : PAT , PMT , CAT Tables SI : NIT , SDT , EIT , TDTT

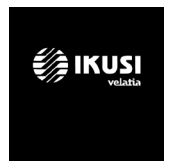

Ángel Iglesias, S.A. Paseo Miramón, 170 20014 San Sebastián, Spain Tel. +34 943 44 88 00 Fax +34 943 44 88 20 television@ikusi.com www.ikusi.tv

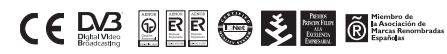

SPI-300 / MDI -H- (FR)